# 华林证券网上销户业务流程说明

根据中国结算发字[2018]172 号《关于进一步规范证券账户销户业务的通 知》,要求券商为网上开户的客户提供证券账户在线账户注销功能。我司于 2019 年 2 月 28 日正式上线网上销户系统,提供证券账户网上销户服务。

#### 一、注意事项

1、证券账户网上销户业务仅适用于通过线上方式开立的证券账户,线下开 立的证券账户仍需临柜办理销户手续。目前我司支持证券账户销户、资金账户销 户、银证账户销户,暂不支持信用账户、期权账户、OTC 账户及基金账户销户(如 已开通相关账户,需临柜办理销户)。

2、网上销户入口在华林证券 APP-业务办理-证券销户页面, 网上销户前客 户需致电华林证券客服热线 400-188-3888,核验身份信息。

- 二、网上销户流程
- 1、长按识别二维码,下载华林证券 APP

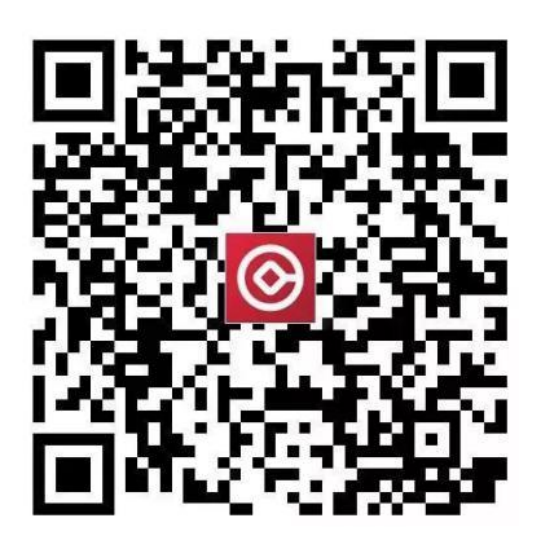

2、打开华林证券 APP, 点击【我】-【业务办理】-【证券销户】

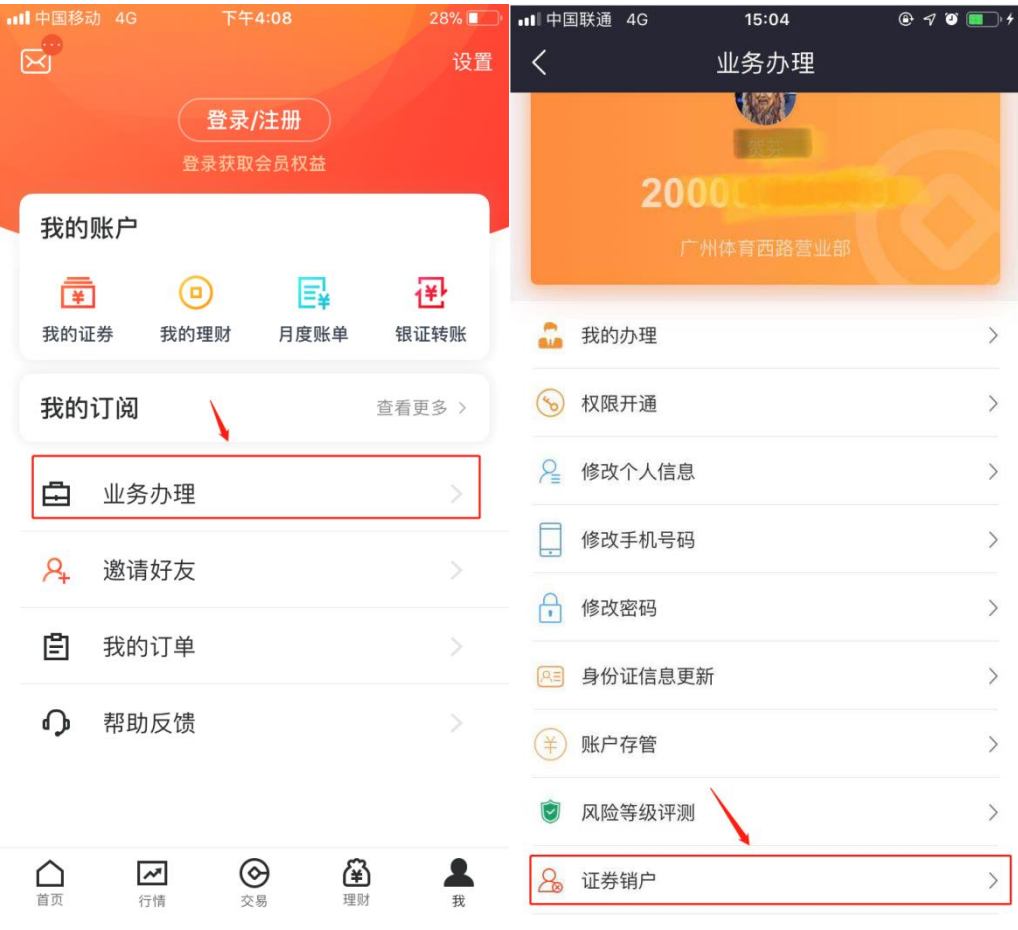

#### 3、输入资金账号和交易密码,进行账号登录

资金账号登录后,系统自动判断客户账户注销的前提条件:(1)在交易日 9:00-16:00 时间段内提交申请;(2)通过线上开户(线下开户的证券账户需临柜 办理注销手续);(3)资金账户状态正常;(4)未开通 OTC/基金/两融/期权账户;

(5)职业、联系地址等基本信息完整;(6)身份证在有效期内且身份证号码不 为 15 位。

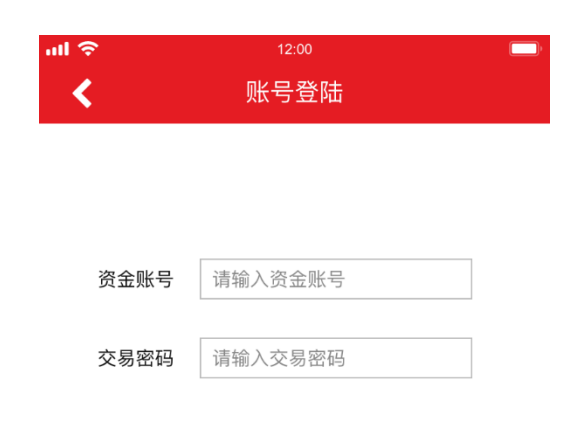

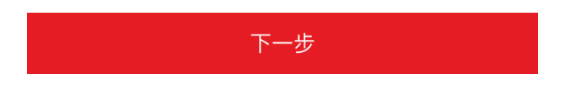

4、若上述条件均满足,客户需获取验证码,进行开户预留手机号码验证

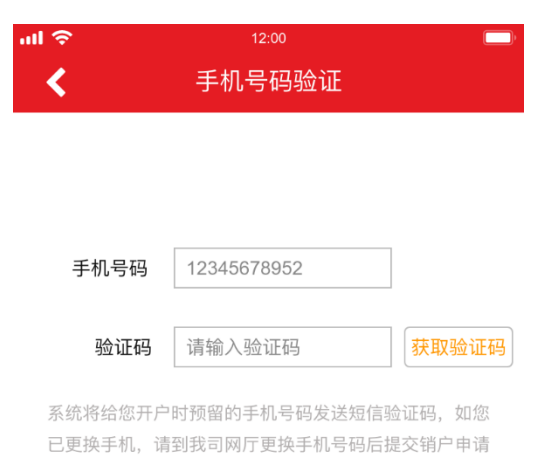

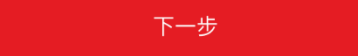

### 5、选择销户原因

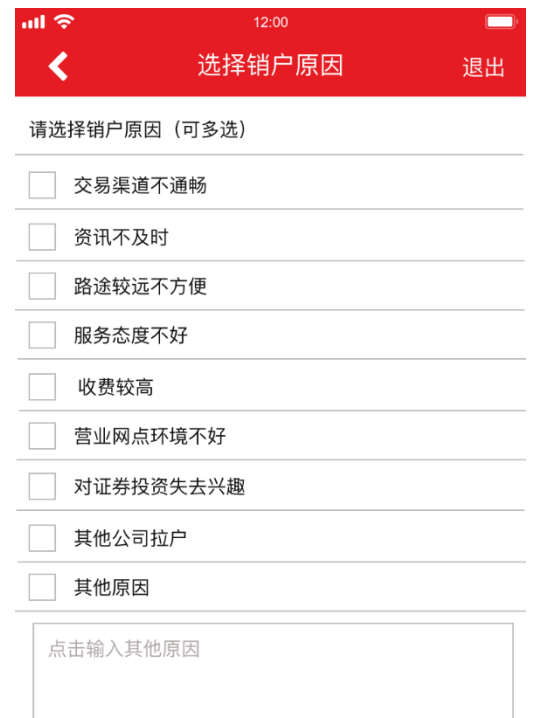

下一步的时候,他们

#### 6、选择销户账户

系统将自动为客户查询名下证券账户和资金账户。客户在选择销户时,应满 足以下销户条件:

- 1、拟销户证券账户无持仓;
- 2、拟销户证券账户无在途业务;
- 3、拟销户证券账户 T 日无证券交易;
- 4、拟销户证券账户无未到期回购;
- 5、拟销户资金账户 T 日无转账流水;
- 6、拟销户资金账户无待交收资金;
- 7、拟销户资金账户无资金冻结;
- 8、拟销户资金账户无资金余额;
- 9、拟销户资金账户无预计利息;
- (1) 客户可自主选择沪 A、深 A 或全部证券账户进行销户。同时,客户可 选择是否同步中登证券账户注销(即证券账户注销)。若意愿转户到 其他券商, 或您的深 A 证券账户还在其他券商使用, 建议不要选择同 步中登证券账户注销。

特别提示:客户应知晓证券账户销户及证券账户注销的区别,并根据 自身真实意愿正确选择销户类型。

证券账户销户仅代表对您在我司下挂的证券账户进行销户,您不 再通过我司进行证券交易,您仍在持该证券账户至其他券商开户并使 用;

证券账户注销,即在证券账户销户的基础上同步在中国证券登记 结算公司 UAP 系统进行证券账户注销,则代表您不可再使用该注销证 券账户申报交易,不可使用该证券账户转户至其他券商,否则,由此 产生的经济损失,将由您本人承担。如需交易,则须重新开立证券账 户。

(2)客户可自主选择注销资金账户,若注销资金账户,所有证券账户将自 动选择同步注销。

温馨提示: 注销资金账户前需保证资金账户内无资金余额, 无预计利息。若 资金账户有利息结转,客户需登录华林证券 APP,将余额转出后再提交销户申请。

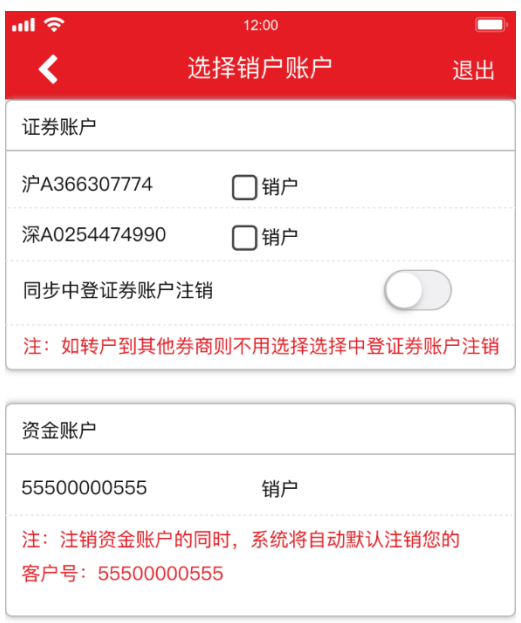

下一步

、上传本人身份证正反面照片,上传时注意边角完整、画面清晰

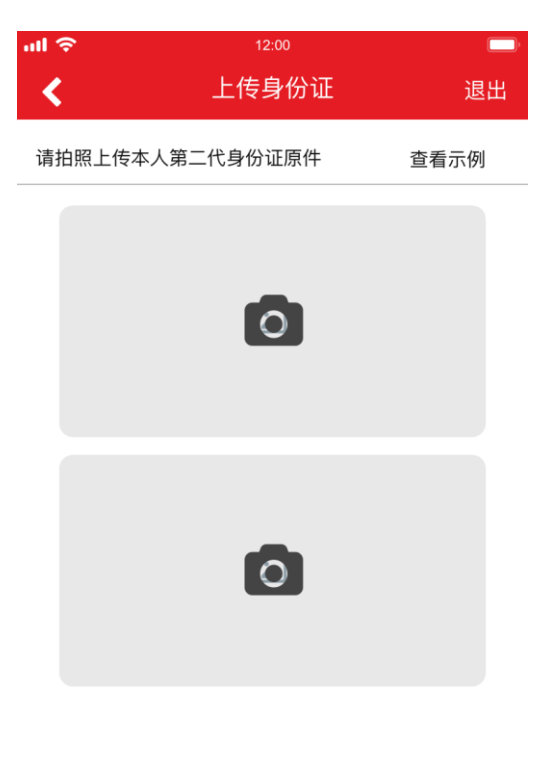

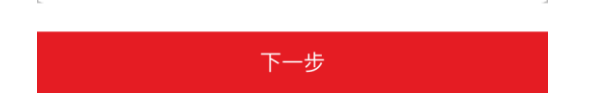

### 8、身份信息确认

系统自动识别客户身份证信息后,将与柜台预留开户信息进行比对(包含: 姓名、性别、民族、身份证号码、生日、身份证有效期)。若两者信息不一致, 弹窗将提示客户对错误信息进行手动修改。

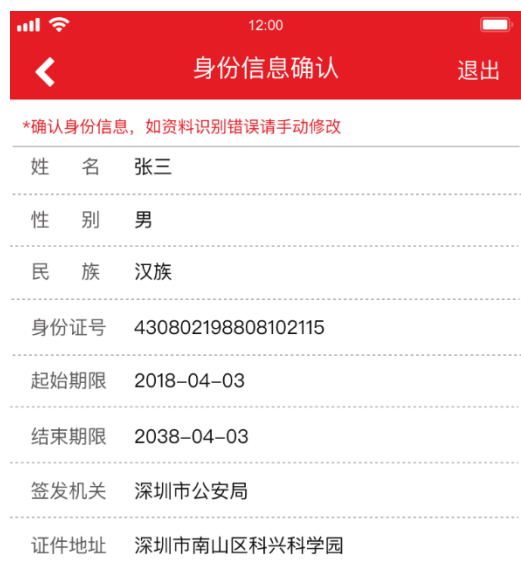

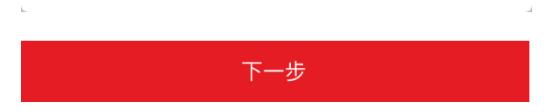

### 、阅读并签署协议

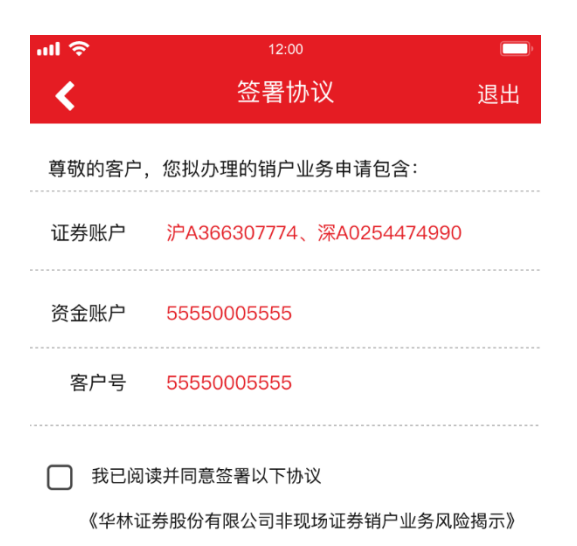

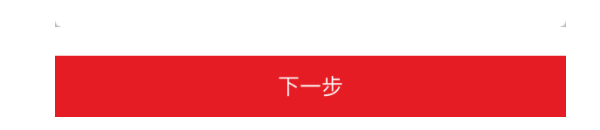

## 10、人脸识别

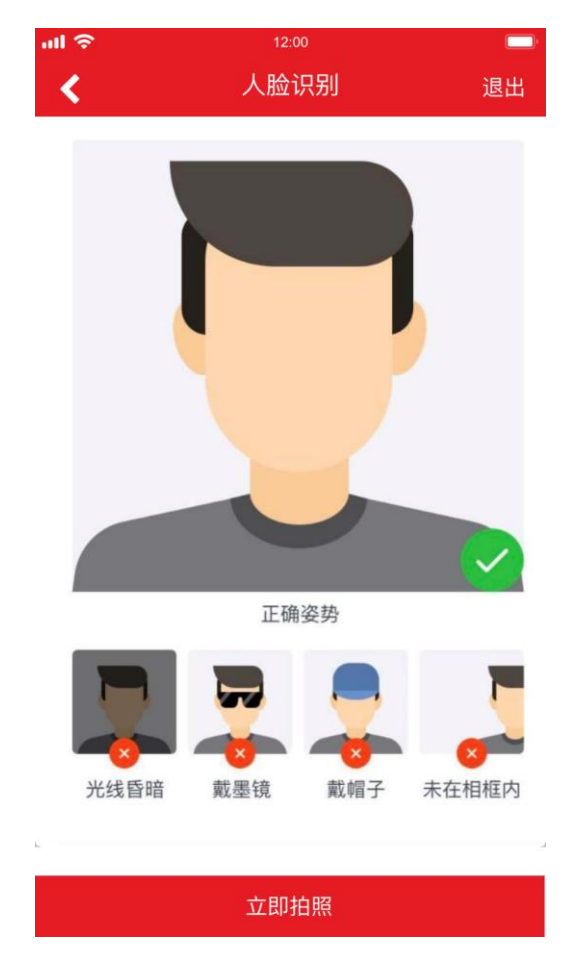

在光线良好条件下进行拍照,拍摄过程中需保持人脸在相框内

#### 11、录制视频

点击【录制视频】按钮后,使用普通话匀速朗读屏幕话术,录制完成后点击 上传

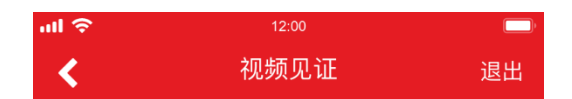

进入视频录制时请切换至前置摄像头并用 普通话朗读以下文字来确认您的销户意愿

我叫XXX, 自愿在华林证券办理证券账户 销户及中登账户注销。

录制视频

#### 12、销户申请审核&结果查询

完成提交后,我司将对客户销户申请资料进行审核,并于 2 个工作日内通过 短信将销户结果发送至客户手机。(注:客户也可于销户结果页查看销户结果, 若销户失败,该结果页将展示失败原因)

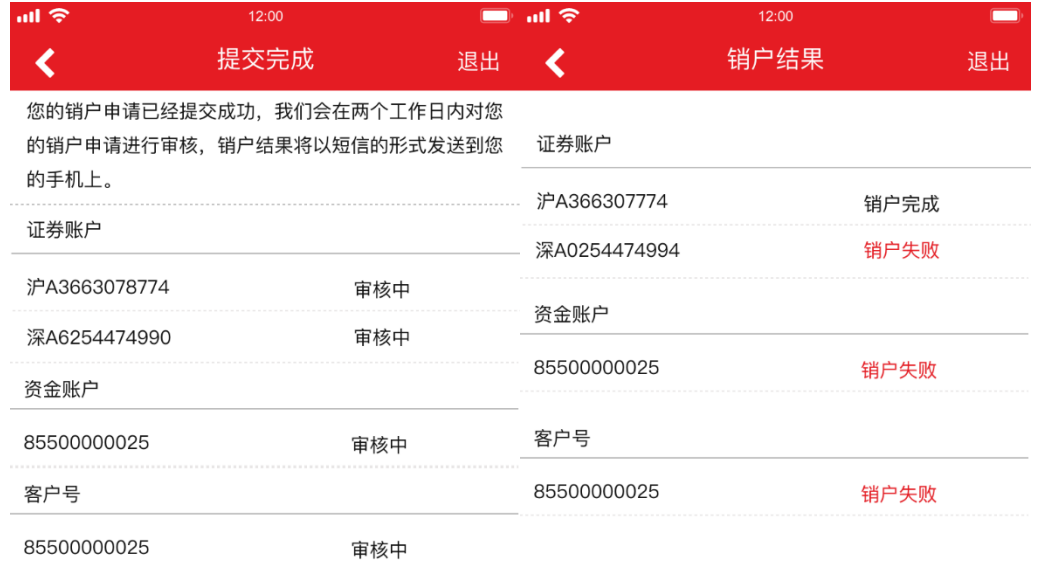

撤销销户申请